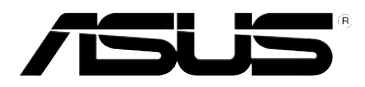

# RT-N10E 11n 无线路由器

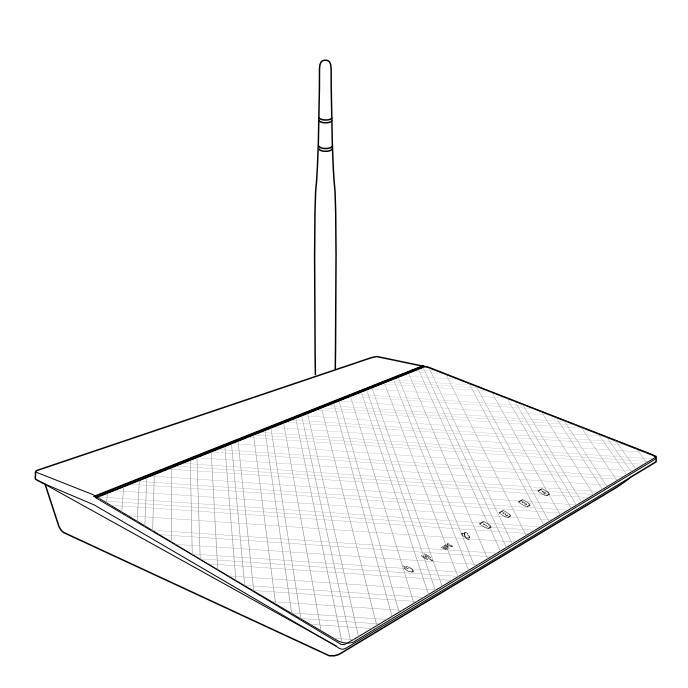

用戶手冊

C7016

第一版

2012 年 7 月發行

版权所有·不得翻印 © 2012 华硕电脑

本用户手册包括但不限于其所包含的所有信息受到着作权法之保护,未经华硕电脑股 份有限公司(以下簡稱「華碩」)許可,不得任意地仿製、拷貝、摘抄、轉譯或為其 他使用或处分。本用户手册没有任何型式的担保、立场表达或其它暗示。若有任何因 本用户手册或其所提到之产品的所有信息,所引起直接或间接的数据流失、利益损失 或事业终止,华硕及其所属员工恕不为其担负任何责任。除此之外,本用户手册所提 到的产品规格及信息仅供参考,内容亦会随时升级,恕不另行通知。华硕不负责本用 戶手冊的任何錯誤或疏失。

本用户手册中所提及的产品名称仅做为识别之用,而前述名称可能是属于其他公司的 註冊商標或是著作權。

#### **Offer to Provide Source Code of Certain Software**

This product contains copyrighted software that is licensed under the General Public License ("GPL"), under the Lesser General Public License Version ("LGPL") and/or other Free Open Source Software Licenses. Such software in this product is distributed without any warranty to the extent permitted by the applicable law. Copies of these licenses are included in this product.

Where the applicable license entitles you to the source code of such software and/or other additional data, such data should have been shipped along with this product.

You may also download it for free from http://support.asus.com/download.

The source code is distributed WITHOUT ANY WARRANTY and licensed under the same license as the corresponding binary/object code.

ASUSTeK is eager to duly provide complete source code as required under various Free Open Source Software licenses. If however you encounter any problems in obtaining the full corresponding source code we would be much obliged if you give us a notification to the email address gpl@asus.com, stating the product and describing the problem (please do NOT send large attachments such as source code archives etc to this email address).

# 目录内容

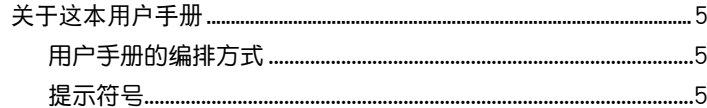

#### **第一章:认识您的无线路由器**

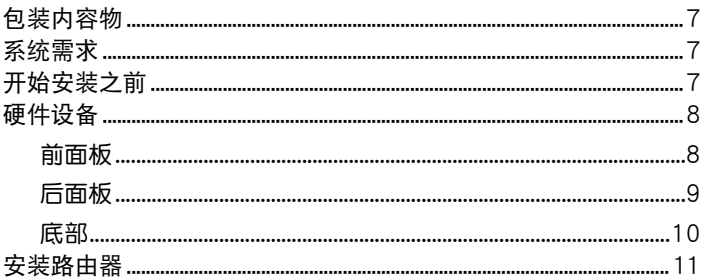

#### 第二章: 开始使用

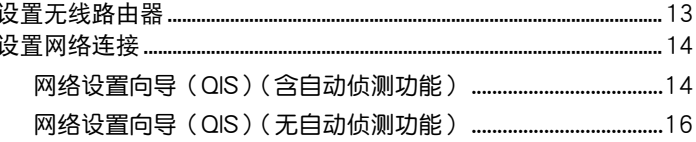

# 第三章: 设置网络客户端

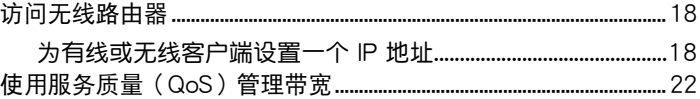

#### 第四章:设置高级程序

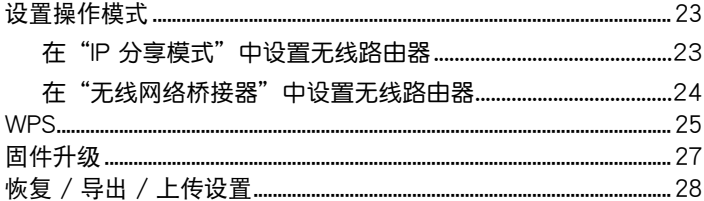

#### **第五章:安装华硕应用程序**

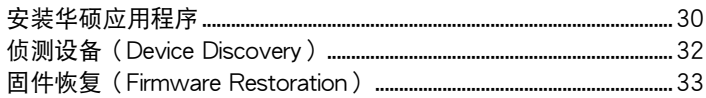

# 第六章:疑难排解

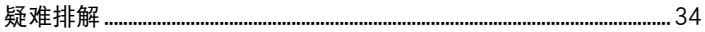

#### 附录

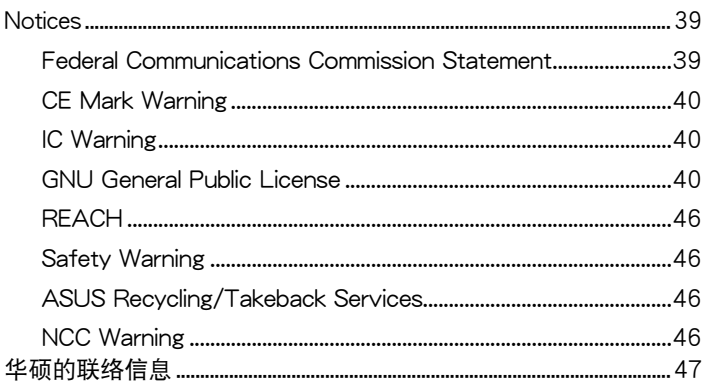

# <span id="page-4-0"></span>关于这本用户手册

产品用户手册包含了所有当您在安装华硕无线路由器时所需用到的信 息。

用戶手冊的編排方式

用户手册是由下面几个章节所组成:

- 第一章:认识您的无线路由器 本章介绍了此华硕无线路由器的包装内容物、系统要求、硬件功能与 LED 指示灯的信息。
- 第二章:開始使用 本章介绍如何设置华硕无线路由器的 IP 分享模式、无线网络桥接器模 式。
- 第三章:設置局域網內的客戶端 本章介紹如何設置無線路由器局域網內的客戶端。
- 第四章:設置高級程序 本章介紹如何設置華碩無線路由器高級程序。
- 第五章:安裝華碩應用程序 本章介绍了应用程序光盘内的应用程序信息。
- 第六章:疑難排解 本章介绍了您在使用华硕无线路由器讨程中可能遇到的一些常见问题的解 決方法。
- 附錄 本章介紹一些常用安全信息。

# 提示符号

 $\blacktriangle$ 警告:提醒您在進行某一項工作時要注意您本身的安全。  $\bigwedge$ 小心:提醒您在进行某一项工作时要注意勿伤害到设备元件。 重要:此符号表示您必须要遵照手册所描述之方式完成一项或多 **Red** 項軟硬件的安裝或設置。

Ø

注意:提供有助于完成某项工作的诀窍与其他额外的信息。

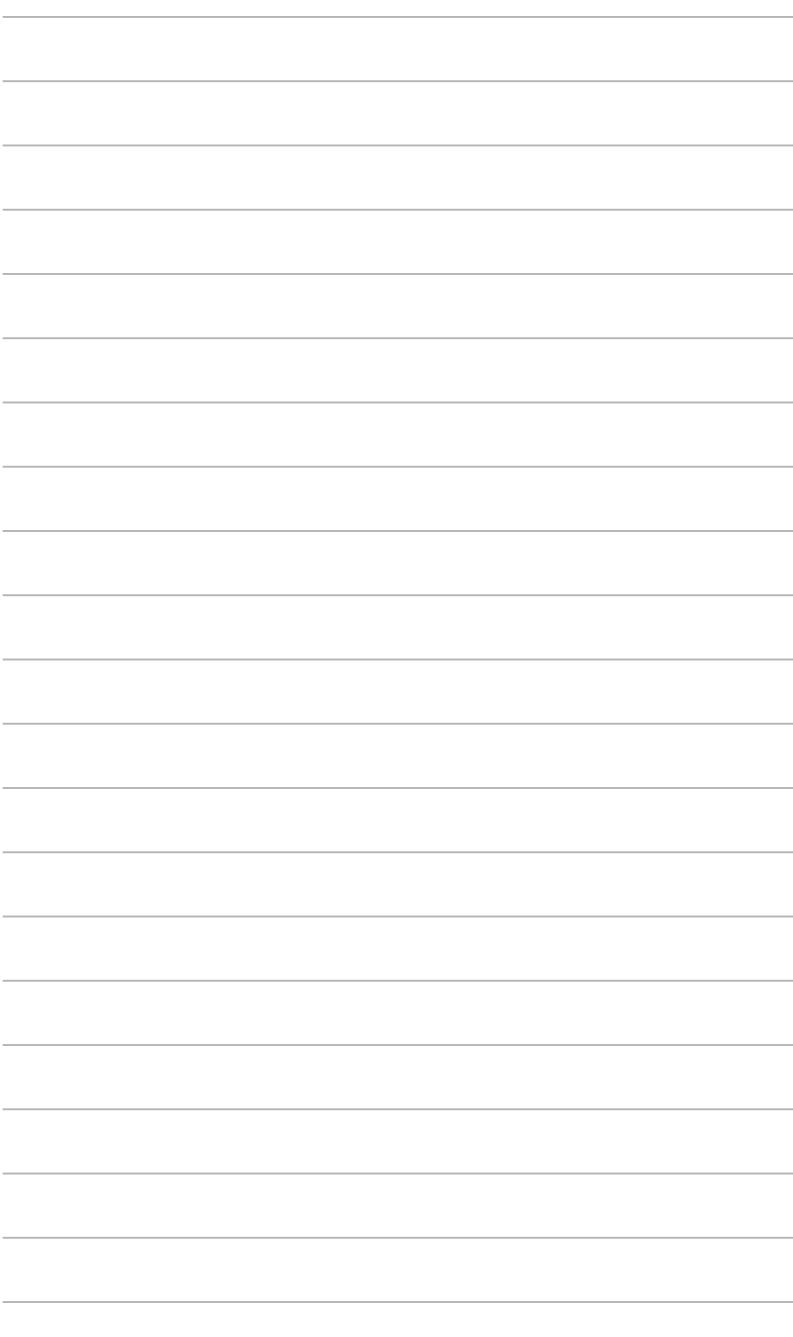

# 無線路由器 認識您的**1**

# <span id="page-6-0"></span>包裝內容物

請檢查以下配件是否齊全: ■ RT-N10E 无线路由器 × 1 電源適配器 x 1  $\nabla \Phi \times 1$ 

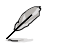

注意: 若以上列出的任何一项配件有损坏或是短缺的情形,请尽快与您的经销商联络。

# 系統需求

安装华硕无线路由器之前,请确认您的系统/网络是否符合以下要求:

- 一个以太网 RJ-45 接口 (10Base-T/100Base-TX)
- 至少一個支持無線功能的 IEEE 802.11b/g/n 設備
- 一台已安装 TCP/IP 与网络浏览器的电脑

# 開始安裝之前

安装华硕无线路由器之前,请注意以下几点:

- 连接设备与网络(网络集线器、ADSL/Cable Modem、路由器)的网线 長度須小於 100 米。
- 将设备放在平坦、稳定的地方,并尽量靠近地面。
- 请勿将设备放在靠近金属物品与阳光直射的地方。
- 请将路由器远离话配器、重型发动机、荧光照明器、微波炉、冰箱与其他 工业设备以防信号丢失。
- 建议将路由器放置在中心区域,以覆盖所有无线移动设备。
- 请将路由器放置在远离人体至少 20 厘米的地方。

# <span id="page-7-0"></span>硬件設備 前面板

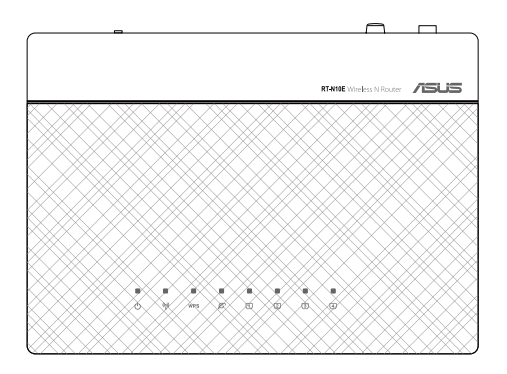

# 狀態指示燈

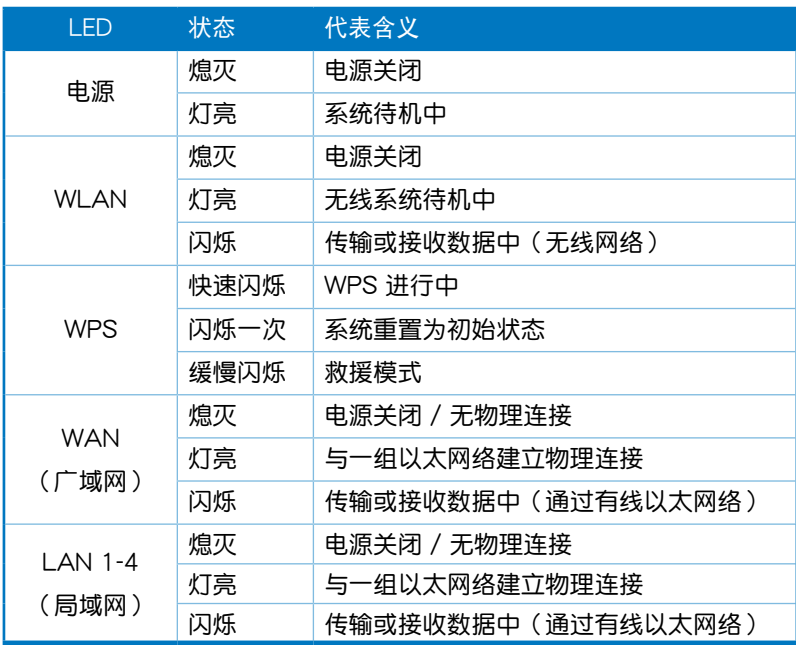

# <span id="page-8-0"></span>後面板

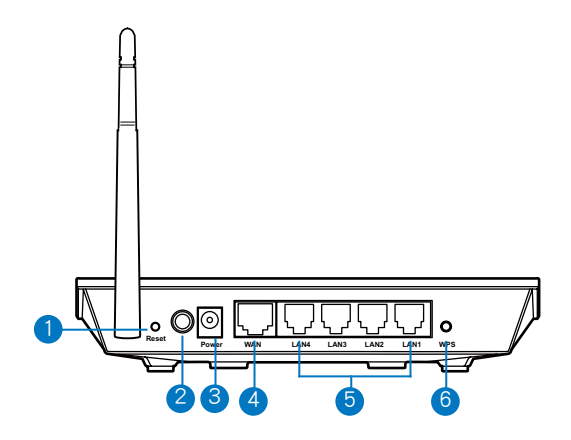

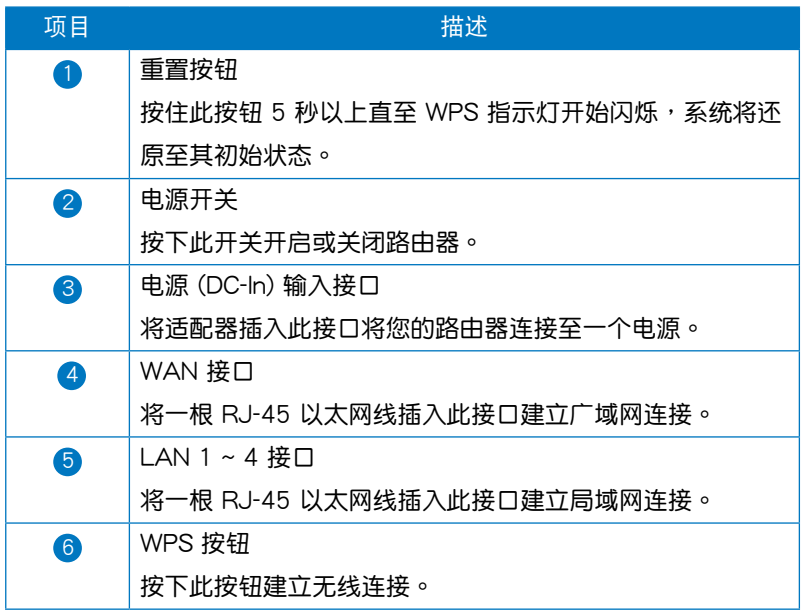

<span id="page-9-0"></span>底部

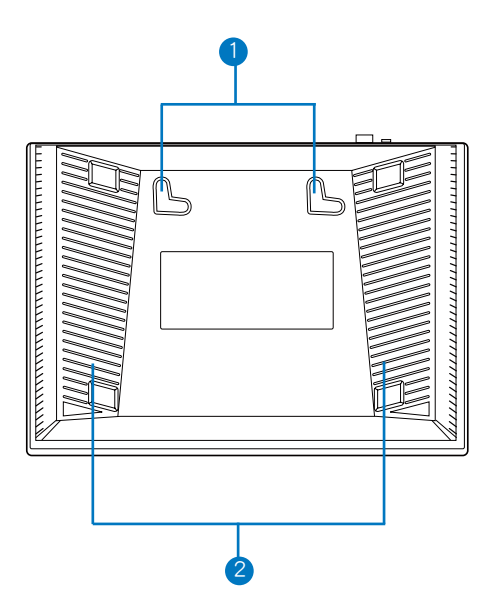

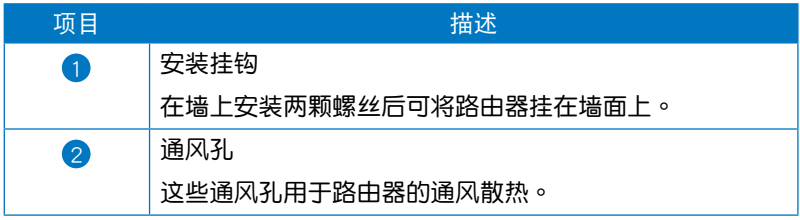

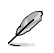

注意:更多关于安装路由器的信息,请参考下一页中"安装路由器"的说明。

# <span id="page-10-0"></span>安裝路由器

华硕无线路由器可安装在高处的平面上,如衣橱或书架上,也可以固定 於牆上或天花板。

請依照以下步驟安裝華碩無線路由器:

- 1. 找到路由器底部的两个安装挂钩。
- 2. 在墙上或高处的平面上标注两个孔位。
- 3. 將兩顆螺絲擰緊直到只露出 1/4。
- 4. 将无线路由器挂到墙上的螺丝上。

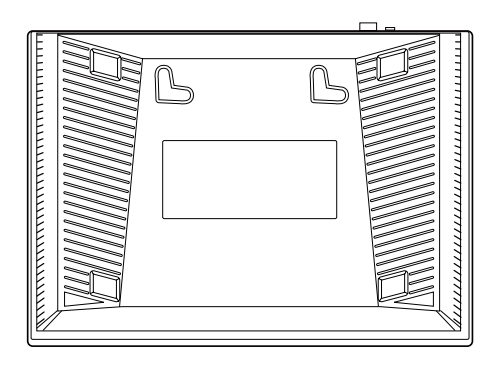

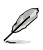

注意:若螺丝太松或无法将华硕无线路由器挂到螺丝上,请调整螺丝位置。

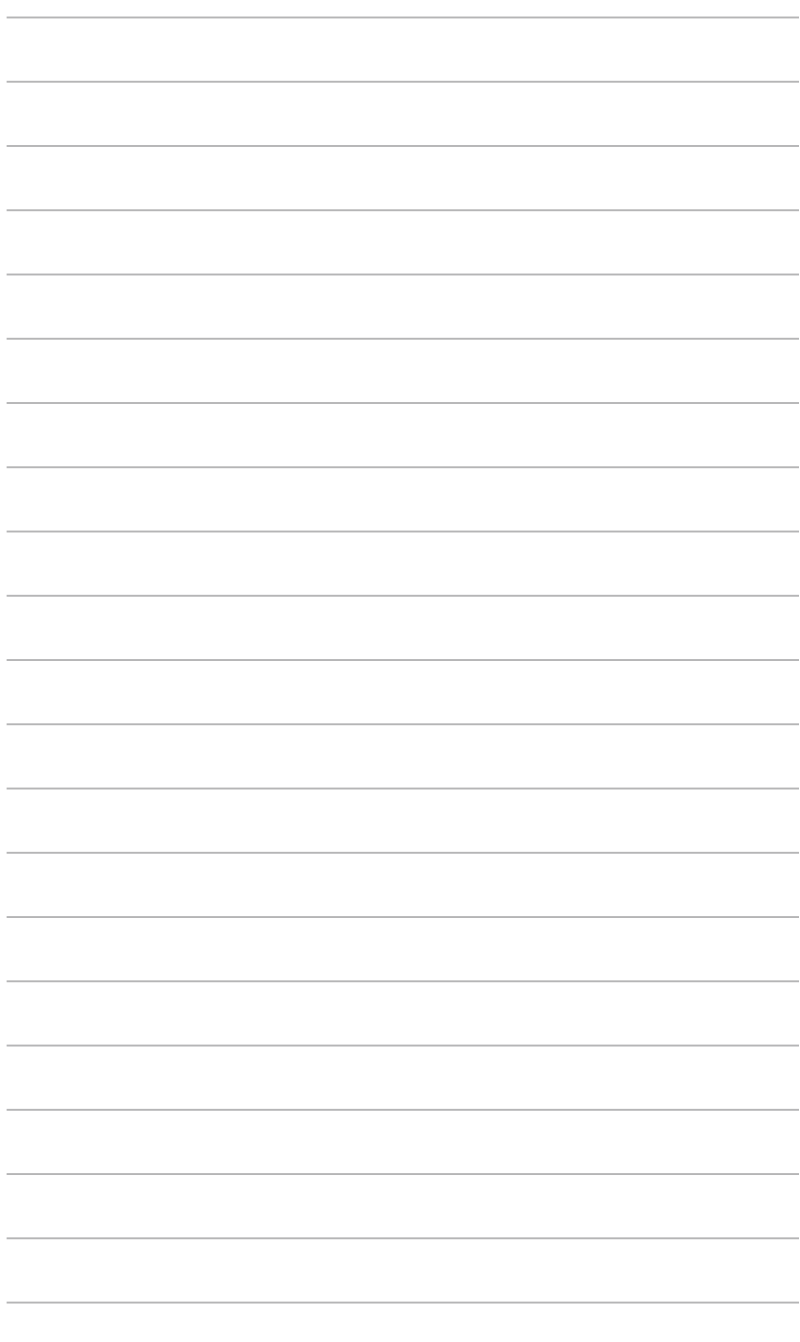

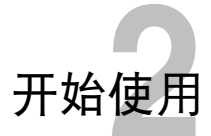

# <span id="page-12-0"></span>设置无线路由器

华硕无线路由器包含一个网页图形界面(web GUI),您可以利用电脑上 的网络浏览器进行无线路由器的设置。

Ø

路由器連接時請注意:

- 1. 通过网线将调制解调器连接至路由器的 WAN 接口。
- 2. 通过另一根网线将您的电脑连接至路由器的 LAN 接口或您的电脑通过无线连接至 路由器。
- 3. 当路由器连接电源后,请稍等,直到电源灯亮起,WLAN 灯开始闪烁,LAN 灯亮 起, WAN 灯亮起以确认路由器系统完全启动。

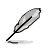

更多关于通过网页图形界面设置无线路由器的信息,请参考"第四章:设置高级程 序"。

# <span id="page-13-0"></span>設置網絡連接

網絡設置嚮導(QIS)(含自動偵測功能)

網絡設置嚮導(QIS)功能引導您快速設置您的網絡連接。

请依照以下步骤使用拥有自动侦测功能的网络设置向导:

1. 开启一个网络浏览器。此路由器可自动侦测您的 ISP 连接类型:自动获 n: IP、PPPoE、固定 IP、PPTP 与 L2TP。为您的 ISP 连接类型输入所 需信息。

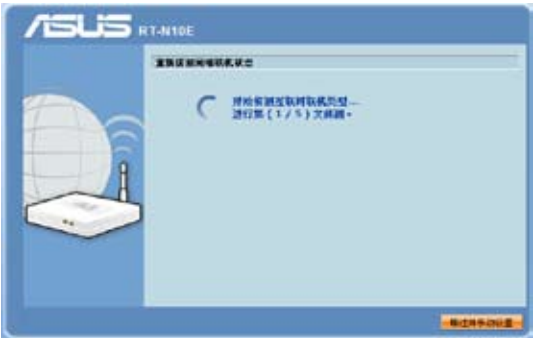

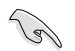

重要!请从您的 ISP 获取网络连接类型的相关信息。

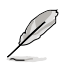

注意:

- QIS 自动登录功能仅在路由器首次使用或恢复出厂设置后启动。
- 若网络设置向导(QIS)未能侦测您的网络连接类型,点击【略过并手动设置】,手 动设置您的连接类型。
- 若网络设置向导 (QIS) 未自动登录。在您的浏览器中输入 http://192.168.1.1 并手 动登录网络设置向导(QIS)。更多信息请查阅下一章节"网络设置向导(QIS)(无 自動偵測功能)"。
- 2. 输入网络名称与网络密钥组建一个安全无线网络,然后点击【完成】。
- 3. 網絡連接設置完成。

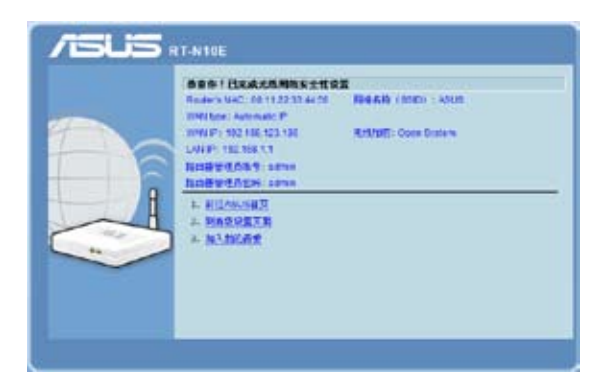

在以下选项中选择下一个您想要执行的任务:

- $1.$  前往我的首页:点击此选项开启网络浏览或其他网络相关任务, 如聊天 或閱讀 / 編輯 e-mail 信息。
- 2. 到高级设置页面:点击此选项进入无线路由器网页图形界面,并进行您 的無線網絡安全設置。
- 3. 加入我的最爱:点击此选项将路由器的网络界面添加至您的最爱。

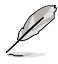

注意:若您选择选项 2 与 3,那么您需要登录网页图形界面。更多信息请参考"登录网 頁圖形界面"部分的說明。

# <span id="page-15-0"></span>網絡設置嚮導(QIS)(無自動偵測功能) 请依照以下步骤使用无自动侦测功能的网络设置向导:

- 1. 在您的瀏覽器中輸入 http://192.168.1.1。
- 2. 在左侧导航菜单中选择网络设置向导 QIS。从下列 ISP 服务中选择您的 连接类型:自动获取 IP、PPPoE、固定 IP、PPTP 与 L2TP。

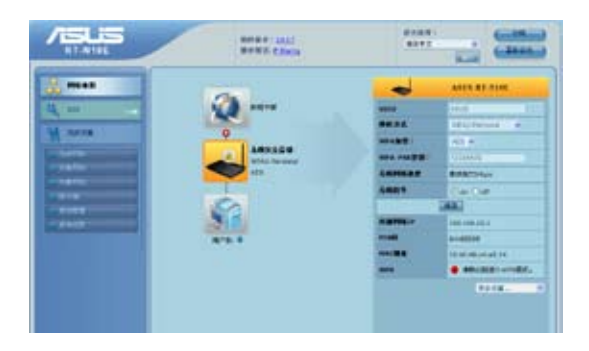

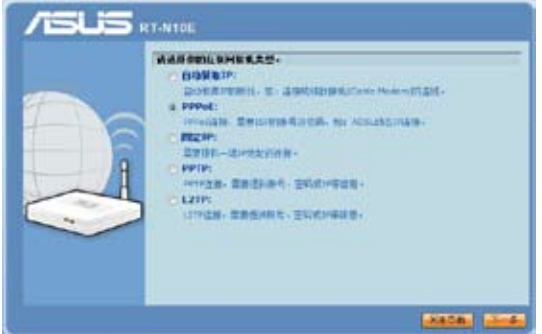

3. 点击【应用当前所有设置】来保存所有设置。

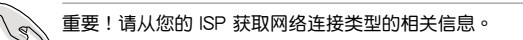

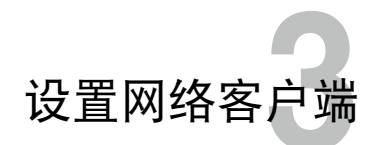

# <span id="page-16-0"></span>访问无线路由器

#### 为有线或无线客户端设置一个 IP 地址

为使用华硕无线路由器,您的有线或无线客户端上必须有正确的 TCP/IP 设 置。请确认客户端的 IP 地址与华硕无线路由器一致。

华硕路由器内置 DHCP 服务器功能,当系统开启时,它将自动分配 IP 地址 到網絡中的客戶端。

但在某些情况下,您可能需要手动指定某些您网络内的客户端或电脑的静 杰 IP 地址,而不是诵过您的无线路由器自动取得 IP 地址。

以下是设置您电脑的步骤。请依照您所使用的操作系统选择话当的操作步 驟。

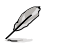

注意:在"IP 分享模式"中,如果您想手动指定一个 IP 地址,推荐使用下列设置:

- IP 地址:192.168.1.xxx (xxx 可为 2 至 254 之间的数字 )。请确认该 IP 地址没有 被其他設備使用。
- 子网掩码: 255.255.255.0 (与华硕无线路由器一致)
- 默认网关: 192.168.1.1 (华硕无线路由器的 IP 地址)
- DNS:192.168.1.1(華碩無線路由器)或者指定一個網絡內的已知 DNS 服務器。

#### Windows**®** 2000

1. 依次選擇【Start】>【Control Panel】>【Network and Dial-up Connection】。右鍵選擇【Local Area Connection】,然后选择 【Properties】。

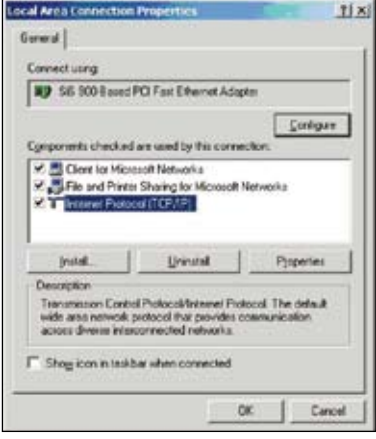

- 2. 選擇【Internet Protocol(TCP/ IP)】,然后选择【Properties】。
- 3. 若您想要使用路由器自動指定的 IP 地址,請選擇【Obtain an IP address automatically】。或者,您也可以选 择【Use the following IP address】, 手动输入 IP 地址 (IP Address) 、 子网掩码 (Subnet Mask) 与默认网 關(Default gateway)。
- 4. 若您想要自动获取 DNS 服务器, 請選擇 Obtain DNS server address automatically。或者,您也可以選 擇【Use the following DNS server address】,手动输入首选与备用 DNS 服務器 IP 地址(Preferred/ Alternate DNS server)。
- 5. 完成后选择【OK】。

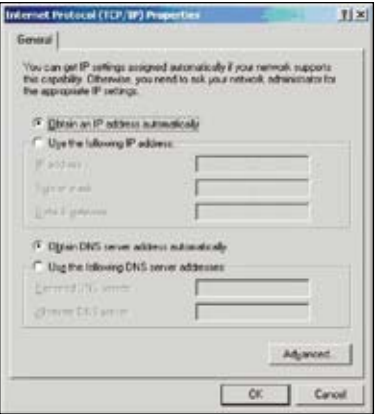

#### Windows**®** XP

1. 依次选择【Start】>【Control Panel】 >【Network Connection】。右鍵選擇 【Local Area Connection】,然后选 擇【Properties】。

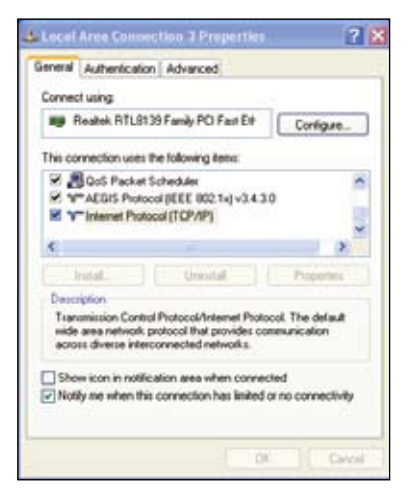

- 2. 選擇【Internet Protocol (TCP/ IP)】,然后选择【Properties】。
- 3. 若您想要使用路由器自動指定的 IP 地址, 请选择【Obtain an IP address automatically】。或者, 您也可以選擇【Use the following IP address】,接著手動輸入 IP 地址(IP Address)、子網掩碼 (Subnet Mask)与默认网关 (Default gateway)。
- 4. 若您想要自動獲取 DNS 服務 器,請選擇【Obtain DNS server address automatically】。或者, 您也可以選擇【Use the following DNS server address】,手动输 入首选与备用 DNS 服务器 IP 地 址(Preferred/Alternate DNS server)。
- 5. 完成后选择【OK】。

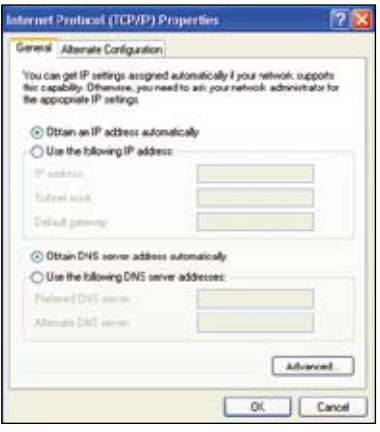

#### Windows**®** Vista/7

- 1. 依次選擇【Start】>【Control Panel】>【Network and Internet】> 【Network and Sharing Center】, 接着诜择【View status】> 【Properties】>【Continue】。
- Local Area Connection Properties Networking Connect using Peatek RTL01658/01118 Family PCI-E Ggabt Ethernet Cortigues This connection uses the following tems. Set 19 Client for Microsoft Networks M. T. Gent for Microsoft Networks<br>97 2005 Packet Scheduler<br>97 20 File and Printer Sharing for Microsoft Networks E A. Internet Protocol Version 6 (TCP/IPv6) **38 - Formet Fratocol Verson 4 (TCP/TFV4)** E ... Link Layer Topology Discovery Mapper L/O Driver M. A. Link-Layer Topology Discovery Responder Unrat beat ... Properties Description Transmission Control Protocol/Internet Protocol. The default wide area network protocol that provides communication OK. Cancel
- 2. 選擇【Internet Protocol Version 4 (TCP/IP v 4) 】, 接着选择 【Properties】。
- 3. 若您想要使用路由器自動指定的 IP 地址, 请选择【Obtain an IP address automatically】或者,您 也可以選擇【Use the following IP address】,接著手動輸入IP 地址(IP Address)、子網掩碼 (Subnet Mask)与默认网关 (Default gateway)。
- 4. 若您想要自動獲取 DNS 服務 器,請選擇 Obtain DNS server address automatically 或者,您 也可以選擇 Use the following DNS server addresses 手動輸 入首选与备用 DNS 服务器 IP 地址(Preferred/Alternate DNS server)。
- 5. 完成后选择【OK】。

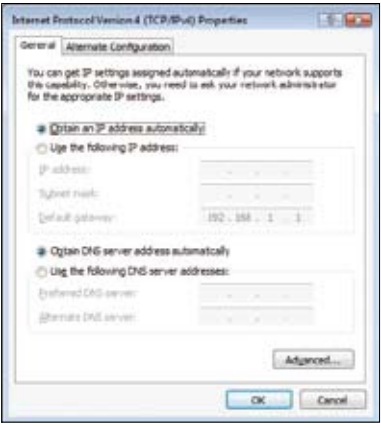

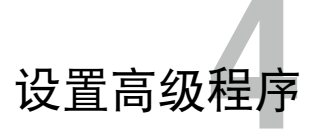

# <span id="page-20-0"></span>使用服務質量(QoS)管理帶寬

服务质量(QoS)允许您设置带宽优先级并管理网络交通。

请按照以下步骤设置带宽优先级:

- 1. 从左边的导航菜单中,点击【高级设置】>【外部网络】>【带宽管 理】。
- 2. 在"启用 QoS 栏"中勾选【是】。
- 3. 欲创建网络带宽管理规则,在"地址类型"选择【IP】或【MAC】,并 根据需要设置相应规则。
- 4. 点击【应用本页设置】保存设置。

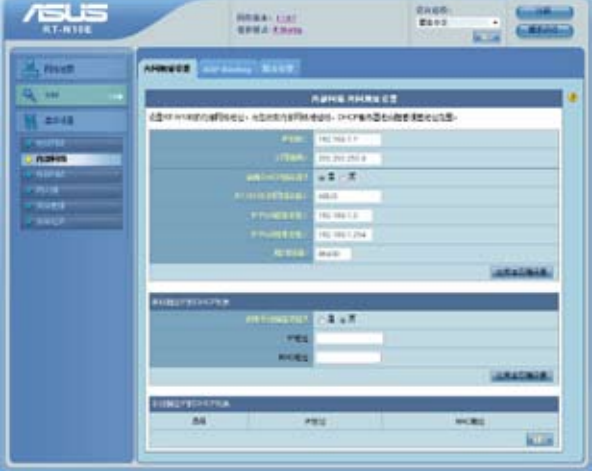

# <span id="page-21-0"></span>設置操作模式

您可將您的無線路由器設置為以下兩種模式: IP 分享模式、無線網絡橋 接器模式。

# 在"IP 分享模式"中设置无线路由器

在"IP 分享模式"中,无线路由器通过 PPPoE、自动获取 IP、PPTP、 L2TP 或固定 IP 方式连接互联网,并提供无线信号。LAN 客户端的 NAT、 防火墙与 IP 分享服务开启。

请依据以下步骤设置"IP 分享模式"中的无线路由器:

- 1. 在导航菜单中点击【高级设置】>【系统管理】>【操作模式】。
- 2. 勾选【IP 分享模式(默认)】并点击【保存】。

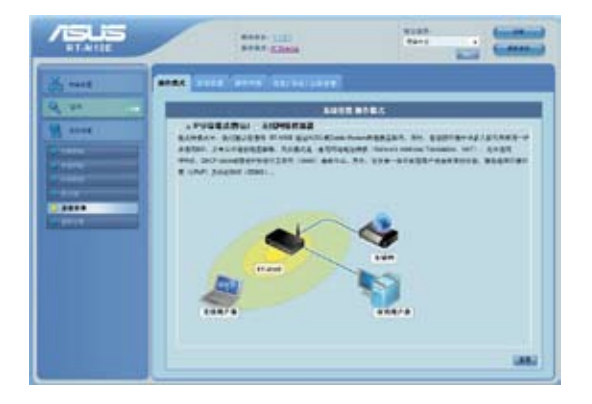

3. 在导航菜单中点击网络设置向导。从下列 ISP 服务中选择您的连接类 型:自动获取 IP、PPPoE、固定 IP、PPTP 与 L2TP。

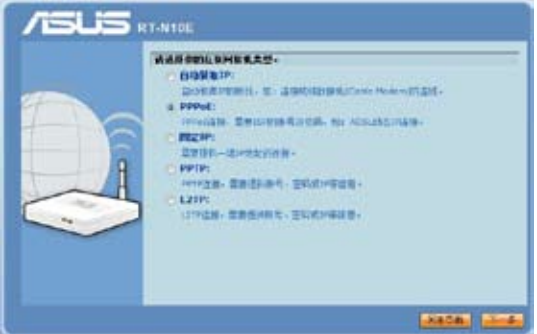

<span id="page-22-0"></span>3. 点击【下一步】并输入您的 ISP 服务提供的所需信息。

B 重要!请从您的 ISP 获取网络连接类型的相关信息。

# 在"无线网络桥接器"中设置无线路由器

在"无线网络桥接器"中,无线路由器从连接到 WAN 端口的路由器收 到 WAN IP 地址,并为用户提供无线信号。NAT、 防火墙与 IP 分享服务 會主動關閉。

請依據以下步驟設置"無線網絡橋接器"中的無線路由器:

- 1. 在导航菜单中点击【高级设置】>【系统管理】>【操作模式】。
- 2. 选择【无线网络桥接器】,并点击【保存】。

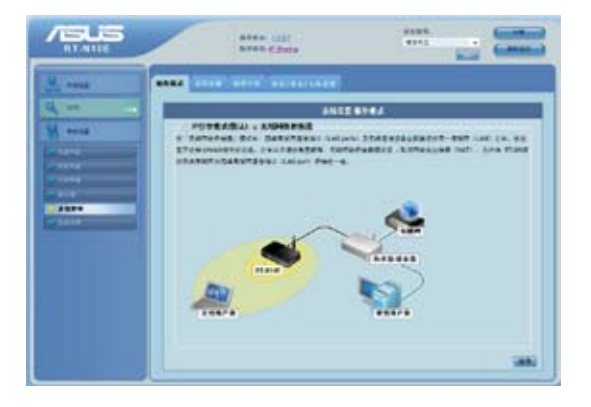

3. 输入你的网络名称 (SSID) 与网络密钥。完成后点击【完成】。

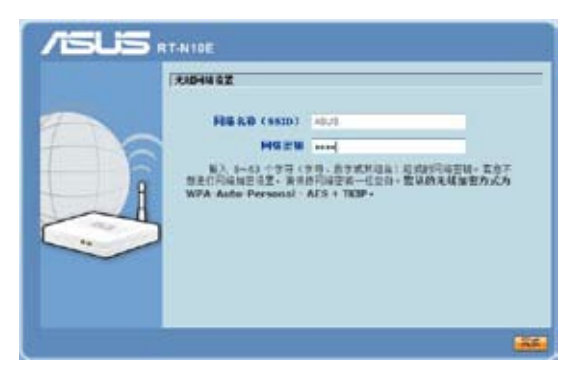

# <span id="page-23-0"></span>WPS

WPS (Wi-Fi Protected Setup) 帮助您轻松地设置一个安全的无线网络。

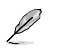

注意:

- 请使用支持 WPS 功能的无线网卡。
- 请使用下列支持 WPS 功能的 Windows® 操作系统与无线网卡::

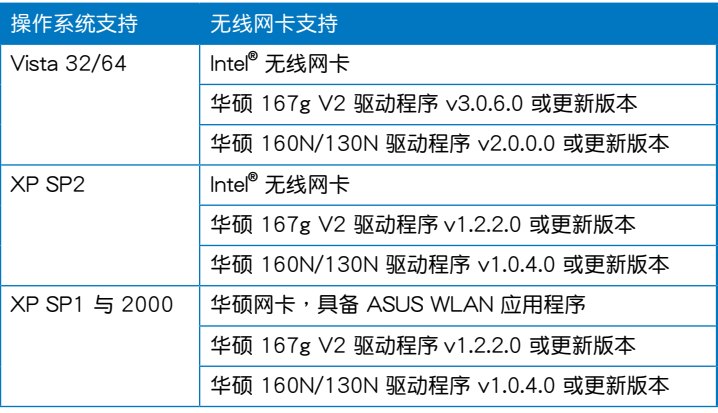

#### 請按照以下步驟設定 WPS:

1. 按下路由器上的 WPS 按鈕。

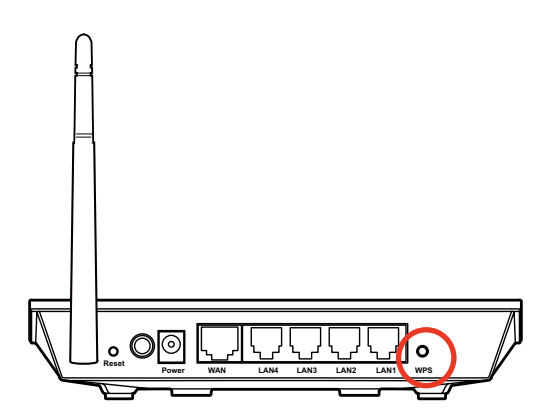

2.点击【起始 PBC】。您也可以选择输入无线网卡的 PIN 码,然后点击 【起始 PIN】。

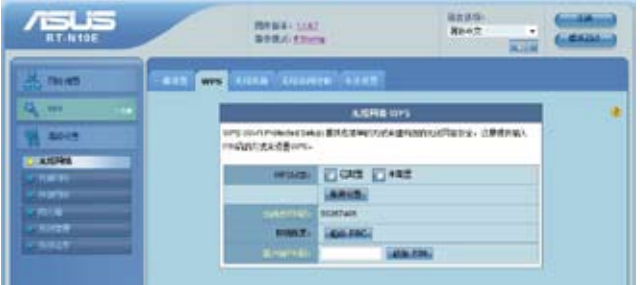

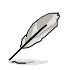

注意:请参阅无线网卡的使用手册获取无线网卡的 PIN 码。

# <span id="page-25-0"></span>固件升級

Ø

注意:请访问华硕简体中文网站(http://www.asus.com.cn)下载最新固件。

請依照以下步驟進行固件升級:

- 1. 选择屏幕左边导航菜单中的【高级设置】。
- 2. 選擇【系統管理】菜單下的【固件升級】。
- 3. 在 新固件文件中选择【浏览】,开启您要升级的固件文件。
- 4. 选择【上传】,讨程将需要大约三分钟。

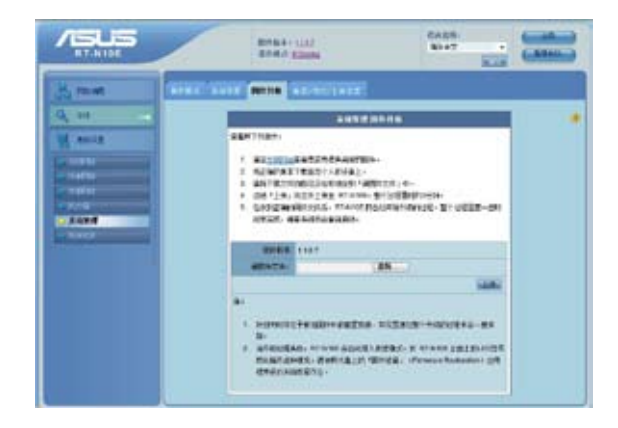

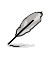

注意: 如果升级进程失败, 请使用 Firmware Restoration 应用程序恢复系统。详情请参 考"第五章: 固件恢复 (Firmware Restoration)"的有关内容。

# <span id="page-26-0"></span>恢復 / 導出 / 上傳設置

請依照以下步驟進行恢復 / 導出 / 上傳設置:

- 1. 选择屏幕左边导航菜单中的【高级设置】。
- 2. 選擇【系統管理】菜單下的【恢復 / 導出 / 上傳設置】。

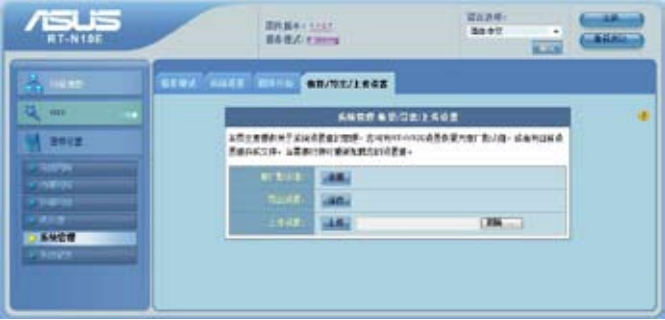

- 3. 选择您想要讲行的操作:
	- 欲恢复为原厂初始设置,选择【恢复】,然后按下确认信息中的【确 定】。
	- 欲导出现有系统设置,选择【保存】,然后选择文件下载窗口中的 【保存】將您的系統文件保存在您想要保存的位置下。
	- 欲恢复系统设置,选择【浏览】开启您欲恢复的系统文件,然后按下【上 傳】。

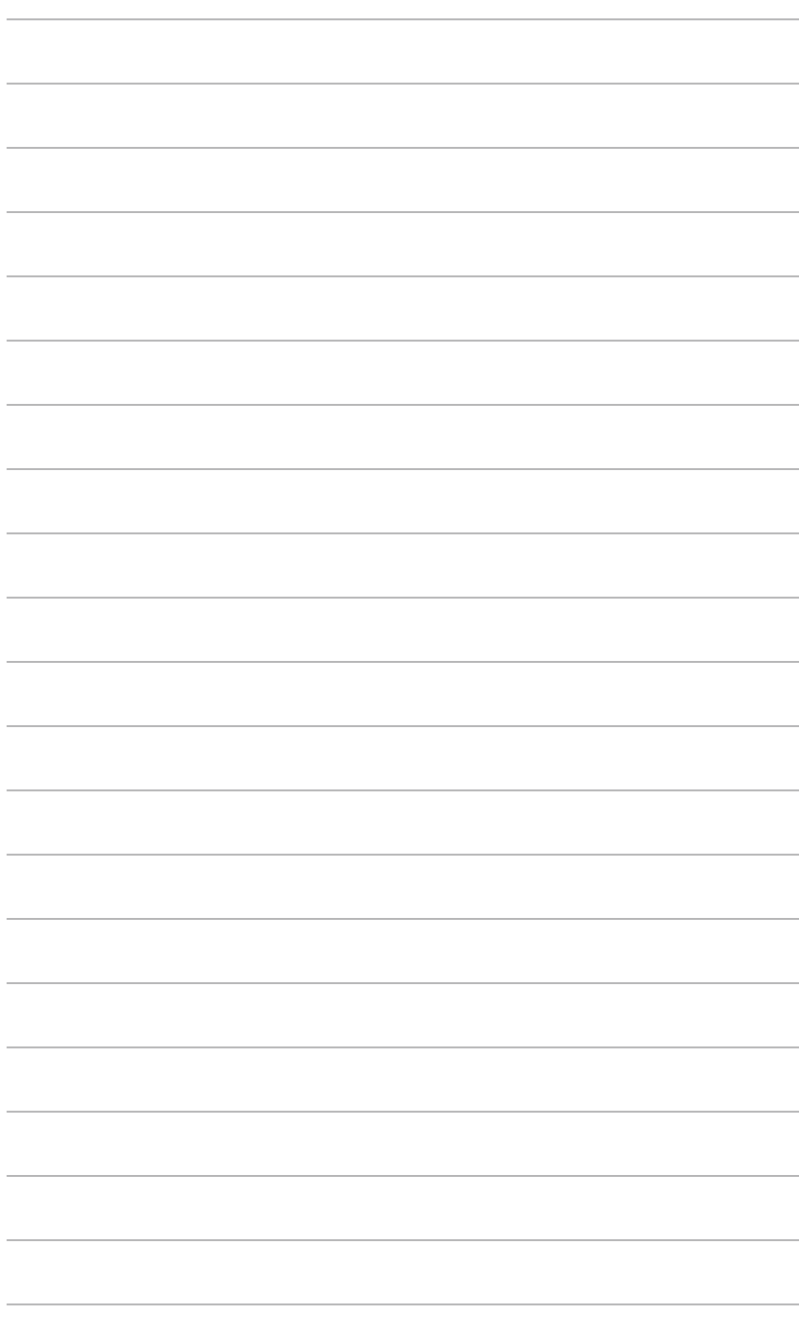

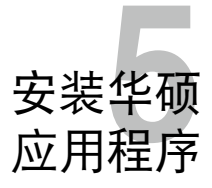

# <span id="page-28-0"></span>安装华硕应用程序

在 Microsoft**®** Windows 操作系統下安裝華碩無線路由器應用程序。

您可以从华硕官网下载专区下载用来设置华硕 RT-N10E 的应用程序。 下載地址如下:http://www.asus.com.cn/Networks/Wireless\_Routers/ RTN10E/#download。

在"软件下载"页面,请首先选择您所使用的操作系统,然后点击"公用 程序"前面的"+"、一,在展开的列表中选择最新的公用程序来下载。

#### 請依照以下步驟安裝應用程序:

1. 下载公用程序后,将压缩包解压并 運行 setup.exe 文件。在出現的畫 面中选择安装语言,然后点击【下 一步】。

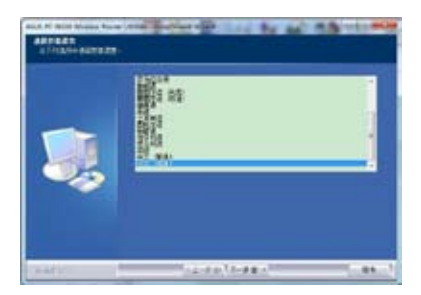

2. 选择【下一步】继续。

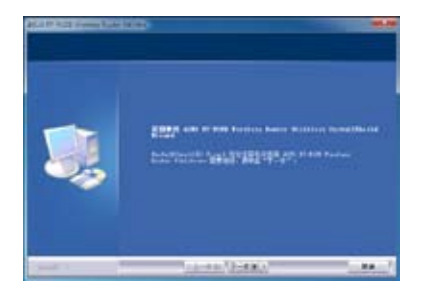

3. 确认应用程序所安装的位置后选 擇【下一步】。

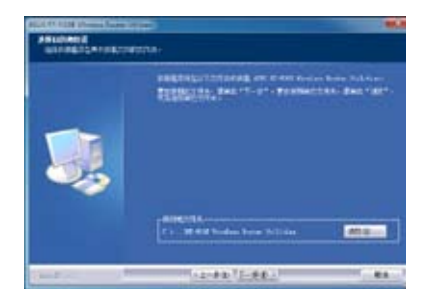

4. 请选择一个程序文件夹,然后选 擇【下一步】繼續。

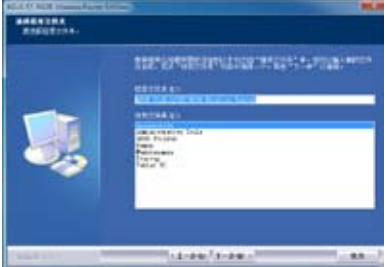

5. 選擇【完成】退出安裝程序。

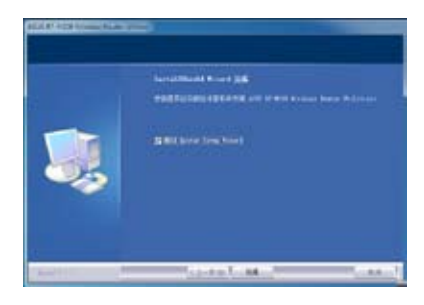

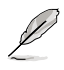

注意:公用程序 Router Setup Wizard / Device Discovery / Firmware Restoration 等均包 含在华硕应用程序中,无需单独安装。软件具体使用请参考后面章节"侦测设备"及"画 件恢复"的说明。

# <span id="page-30-0"></span>偵測設備(Device Discovery)

Device Discovery 是一款华硕 WLAN 应用程序,可以侦测到一个华硕无 线路由器设备,并且允许您设置该设备。

请依照以下步骤开启 Device Discovery 应用程序:

• 在您的電腦桌面上選擇【開始】>【所有程序】>【ASUS Utility】> 【RT-N10E Wireless Router】>【Device Discovery】。

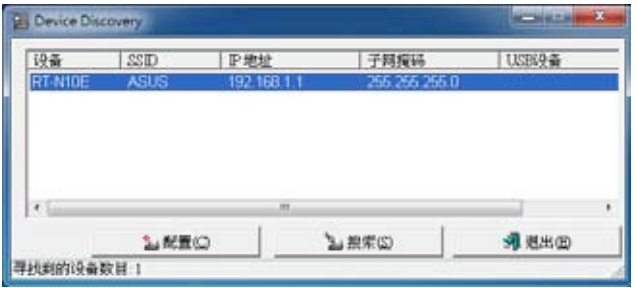

- 选择【配置】进入网页图形界面来设置无线路由器。
- 诜择【搜索】来搜索华硕无线路由器。
- 選擇【退出】退出此應用程序。

# <span id="page-31-0"></span>固件恢復(Firmware Restoration)

Firmware Restoration 应用程序用于在固件升级失败时搜索升级失败的华 硕无线路由器,然后恢复或上传您指定的固件。此过程需要 3 至 4 分钟。

重要:在使用 Firmware Restoration 之前,请开启救援模式。

請依照以下步驟開啟救援模式並使用 Firmware Restoration 應用程序:

- 1. 拔掉无线路由器的电源。
- 2. 持续按住后面板上的 Reset 按钮,同时把路由器重新接上电源。当前面板 上的 WPS 灯开始慢闪时,放开按钮。此时,路由器已进入救援模式。
- 3. 在您的電腦桌面上選擇【開始】>【所有程序】>【ASUS Utility】>【RT-N10E Wireless Router】>【Firmware Restoration】。

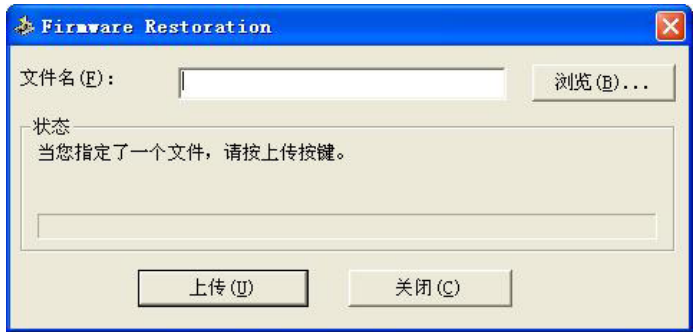

4. 选择固件文件,然后选择【上传 】。

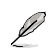

注意: Firmware Restoration 不是固件升级应用程序,并且不能用于正在运行的华硕无 线路由器上。正常固件升级应该在网页图形界面中完成,详细信息请参考"第四章:使 用网页图形界面设置无线路由器"。

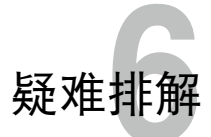

# <span id="page-32-0"></span>疑難排解

本章节帮您排解在安装与使用华硕无线路由器时的常见疑难问题。若有无 法自行解决的疑难或本章节未提及问题,请联络华硕技术支持。

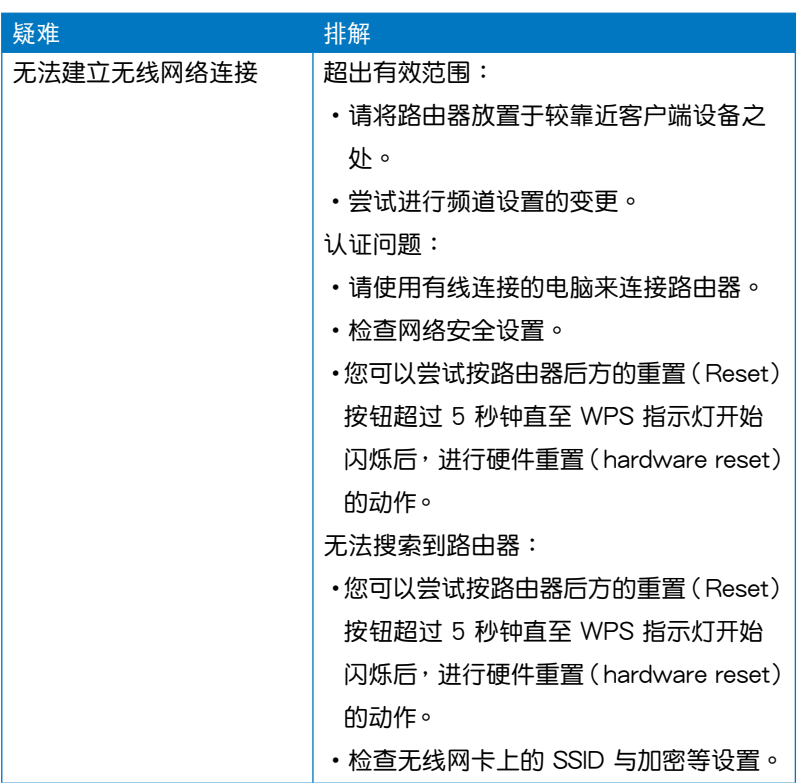

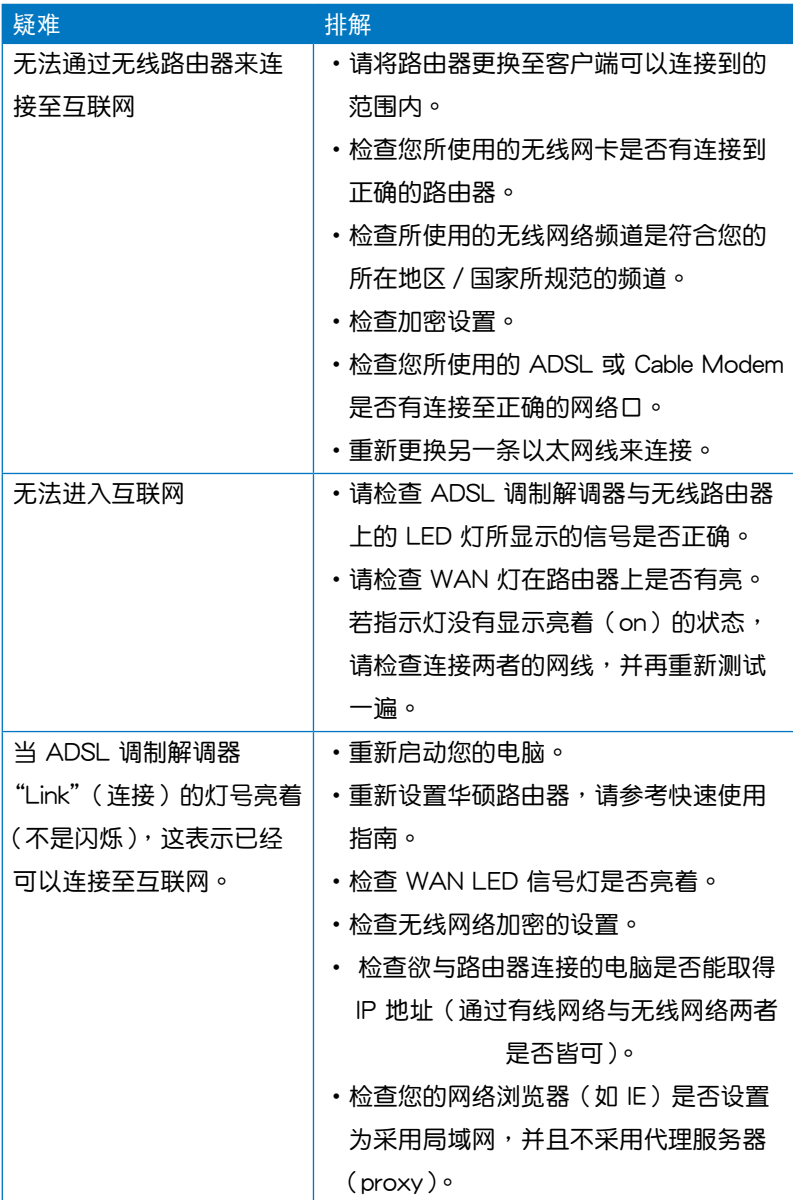

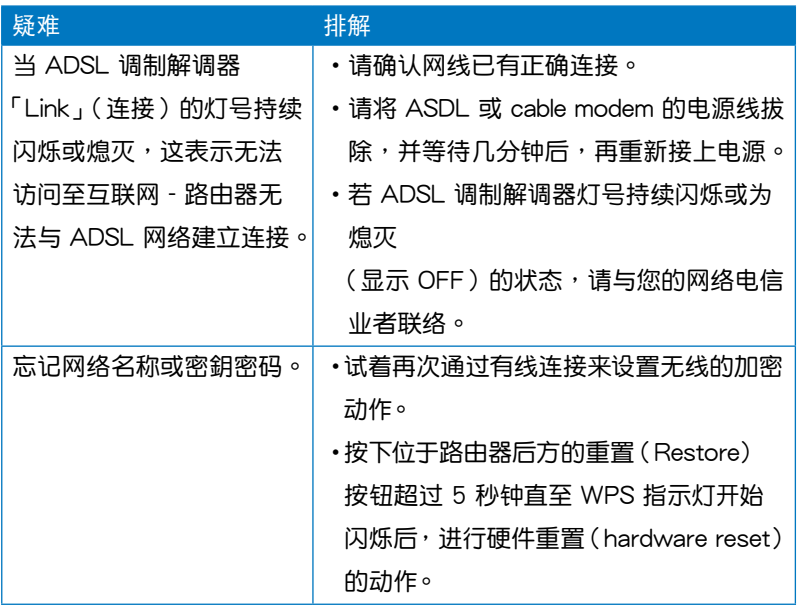

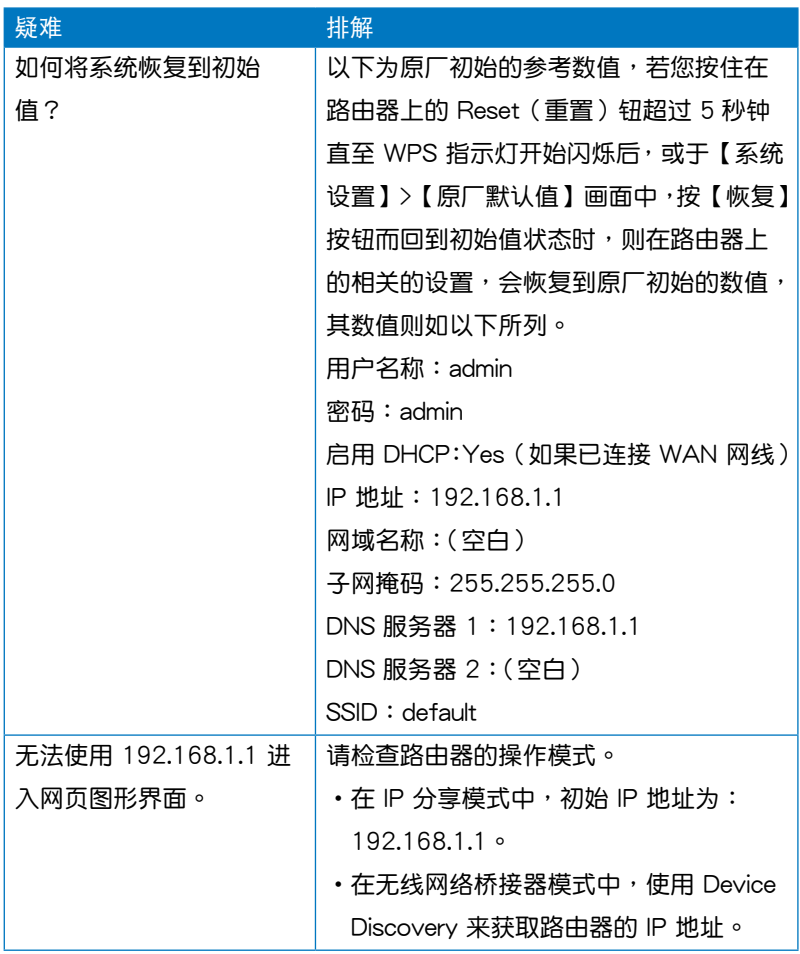

# <span id="page-36-0"></span>**Notices 附录**

# **Federal Communications Commission Statement**

This device complies with Part 15 of the FCC Rules. Operation is subject to the following two conditions:

- This device may not cause harmful interference.
- This device must accept any interference received, including interference that may cause undesired operation.

This equipment has been tested and found to comply with the limits for a class B digital device, pursuant to part 15 of the FCC Rules. These limits are designed to provide reasonable protection against harmful interference in a residential installation.

This equipment generates, uses and can radiate radio frequency energy and, if not installed and used in accordance with the instructions, may cause harmful interference to radio communications. However, there is no guarantee that interference will not occur in a particular installation. If this equipment does cause harmful interference to radio or television reception, which can be determined by turning the equipment off and on, the user is encouraged to try to correct the interference by one or more of the following measures:

- Reorient or relocate the receiving antenna.
- Increase the separation between the equipment and receiver.
- Connect the equipment into an outlet on a circuit different from that to which the receiver is connected.
- Consult the dealer or an experienced radio/TV technician for help.

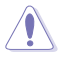

**Caution:** Any changes or modifications not expressly approved by the party responsible for compliance could void the user's authority to operate the equipment.

# **Prohibition of Co-location**

This device and its antenna(s) must not be co-located or operating in conjunction with any other antenna or transmitter.

# **Safety Information**

To maintain compliance with FCC's RF exposure guidelines, this equipment should be installed and operated with minimum distance 20cm between the radiator and your body. Use on the supplied antenna.

# **Declaration of Conformity for R&TTE directive 1999/5/EC**

Essential requirements – Article 3

<span id="page-37-0"></span>Protection requirements for health and safety – Article 3.1a

Testing for electric safety according to EN 60950-1 has been conducted. These are considered relevant and sufficient.

Protection requirements for electromagnetic compatibility – Article 3.1b

Testing for electromagnetic compatibility according to EN 301 489-1 and EN 301 489-17 has been conducted. These are considered relevant and sufficient.

Effective use of the radio spectrum – Article 3.2

Testing for radio test suites according to EN 300 328- 2 has been conducted. These are considered relevant and sufficient.

# **CE Mark Warning**

This is a Class B product, in a domestic environment, this product may cause radio interference, in which case the user may be required to take adequate measures.

Operation Channels: Ch1~11 for N. America, Ch1~14 Japan, Ch1~13 Europe (ETSI)

# **IC Warning**

The Class B digital apparatus meets all requirements of the Canadian Interference-Causing Equipment Regulation.

Cet appareil numerique de la class B respecte toutes les exigences du Reglement sur le materiel brouilleur du Canada.

# **GNU General Public License**

# **Licensing information**

This product includes copyrighted third-party software licensed under the terms of the GNU General Public License. Please see The GNU General Public License for the exact terms and conditions of this license. We include a copy of the GPL with every CD shipped with our product. All future firmware updates will also be accompanied with their respective source code. Please visit our web site for updated information. Note that we do not offer direct support for the distribution.

# **GNU GENERAL PUBLIC LICENSE**

Version 2, June 1991

Copyright (C) 1989, 1991 Free Software Foundation, Inc.

59 Temple Place, Suite 330, Boston, MA 02111-1307 USA

Everyone is permitted to copy and distribute verbatim copies of this license document, but changing it is not allowed.

#### **Preamble**

The licenses for most software are designed to take away your freedom to share and change it. By contrast, the GNU General Public License is intended to guarantee your freedom to share and change free software--to make sure the software is free for all its users. This General Public License applies to most of the Free Software Foundation's software and to any other program whose authors commit to using it. (Some other Free Software Foundation software is covered by the GNU Library General Public License instead.) You can apply it to your programs, too.

When we speak of free software, we are referring to freedom, not price. Our General Public Licenses are designed to make sure that you have the freedom to distribute copies of free software (and charge for this service if you wish), that you receive source code or can get it if you want it, that you can change the software or use pieces of it in new free programs; and that you know you can do these things.

To protect your rights, we need to make restrictions that forbid anyone to deny you these rights or to ask you to surrender the rights. These restrictions translate to certain responsibilities for you if you distribute copies of the software, or if you modify it.

For example, if you distribute copies of such a program, whether gratis or for a fee, you must give the recipients all the rights that you have. You must make sure that they, too, receive or can get the source code. And you must show them these terms so they know their rights.

We protect your rights with two steps: (1) copyright the software, and (2) offer you this license which gives you legal permission to copy, distribute and/or modify the software.

Also, for each author's protection and ours, we want to make certain that everyone understands that there is no warranty for this free software. If the software is modified by someone else and passed on, we want its recipients to know that what they have is not the original, so that any problems introduced by others will not reflect on the original authors' reputations.

Finally, any free program is threatened constantly by software patents. We wish to avoid the danger that redistributors of a free program will individually obtain patent licenses, in effect making the program proprietary. To prevent this, we have made it clear that any patent must be licensed for everyone's free use or not licensed at all.

The precise terms and conditions for copying, distribution and modification follow.

#### **Terms & conditions for copying, distribution, & modification**

0. This License applies to any program or other work which contains a notice placed by the copyright holder saying it may be distributed under the terms of this General Public License. The "Program", below, refers to any such program or work, and a "work based on the Program" means either the Program or any derivative work under copyright law: that is to say, a work containing the Program or a portion of it, either verbatim or with modifications and/or translated into another language. (Hereinafter, translation is included without limitation in the term "modification".) Each licensee is addressed as "you".

Activities other than copying, distribution and modification are not covered by this License; they are outside its scope. The act of running the Program is not restricted, and the output from the Program is covered only if its contents constitute a work based on the Program (independent of having been made by running the Program). Whether that is true depends on what the Program does.

1. You may copy and distribute verbatim copies of the Program's source code as you receive it, in any medium, provided that you conspicuously and appropriately publish on each copy an appropriate copyright notice and disclaimer of warranty; keep intact all the notices that refer to this License and to the absence of any warranty; and give any other recipients of the Program a copy of this License along with the Program.

You may charge a fee for the physical act of transferring a copy, and you may at your option offer warranty protection in exchange for a fee.

2. You may modify your copy or copies of the Program or any portion of it, thus forming a work based on the Program, and copy and distribute such modifications or work under the terms of Section 1 above, provided that you also meet all of these conditions:

a) You must cause the modified files to carry prominent notices stating that you changed the files and the date of any change.

b) You must cause any work that you distribute or publish, that in whole or in part contains or is derived from the Program or any part thereof, to be licensed as a whole at no charge to all third parties under the terms of this License.

c) If the modified program normally reads commands interactively when run, you must cause it, when started running for such interactive use in the most ordinary way, to print or display an announcement including an appropriate copyright notice and a notice that there is no warranty (or else, saying that you provide a warranty) and that users may redistribute the program under these conditions, and telling the user how to view a copy of this License. (Exception: if the Program itself is interactive but does not normally print such an announcement, your work based on the Program is not required to print an announcement.)

These requirements apply to the modified work as a whole. If identifiable sections of that work are not derived from the Program, and can be reasonably considered independent and separate works in themselves, then this License, and its terms, do not apply to those sections when you distribute them as separate works. But when you distribute the same sections as part of a whole which is a work based on the Program, the distribution of the whole must be on the terms of this License, whose permissions for other licensees extend to the entire whole, and thus to each and every part regardless of who wrote it.

Thus, it is not the intent of this section to claim rights or contest your rights to work written entirely by you; rather, the intent is to exercise the right to control the distribution of derivative or collective works based on the Program.

In addition, mere aggregation of another work not based on the Program with the Program (or with a work based on the Program) on a volume of a storage or distribution medium does not bring the other work under the scope of this License.

3. You may copy and distribute the Program (or a work based on it, under Section 2) in object code or executable form under the terms of Sections 1 and 2 above provided that you also do one of the following:

a) Accompany it with the complete corresponding machine-readable source code, which must be distributed under the terms of Sections 1 and 2 above on a medium customarily used for software interchange; or,

b) Accompany it with a written offer, valid for at least three years, to give any third party, for a charge no more than your cost of physically performing source distribution, a complete machine-readable copy of the corresponding source code, to be distributed under the terms of Sections 1 and 2 above on a medium customarily used for software interchange; or,

c) Accompany it with the information you received as to the offer to distribute corresponding source code. (This alternative is allowed only for noncommercial distribution and only if you received the program in object code or executable form with such an offer, in accord with Subsection b above.)

The source code for a work means the preferred form of the work for making modifications to it. For an executable work, complete source code means all the source code for all modules it contains, plus any associated interface definition files, plus the scripts used to control compilation and installation of the executable. However, as a special exception, the source code distributed need not include anything that is normally distributed (in either source or binary form) with the major components (compiler, kernel, and so on) of the operating system on which the executable runs, unless that component itself accompanies the executable.

If distribution of executable or object code is made by offering access to copy from a designated place, then offering equivalent access to copy the source code from the same place counts as distribution of the source code, even though third parties are not compelled to copy the source along with the object code.

- 4. You may not copy, modify, sublicense, or distribute the Program except as expressly provided under this License. Any attempt otherwise to copy, modify, sublicense or distribute the Program is void, and will automatically terminate your rights under this License. However, parties who have received copies, or rights, from you under this License will not have their licenses terminated so long as such parties remain in full compliance.
- 5. You are not required to accept this License, since you have not signed it. However, nothing else grants you permission to modify or distribute the Program or its derivative works. These actions are prohibited by law if you do not accept this License. Therefore, by modifying or distributing the Program (or any work based on the Program), you indicate your acceptance of this License to do so, and all its terms and conditions for copying, distributing or modifying the Program or works based on it.
- 6. Each time you redistribute the Program (or any work based on the Program), the recipient automatically receives a license from the original licensor to copy, distribute or modify the Program subject to these terms and conditions. You may not impose any further restrictions on the recipients' exercise of the rights granted herein. You are not responsible for enforcing compliance by third parties to this License.
- 7. If, as a consequence of a court judgment or allegation of patent infringement or for any other reason (not limited to patent issues), conditions are imposed on you (whether by court order, agreement or otherwise) that contradict the conditions of this License, they do not excuse you from the conditions of this License. If you cannot distribute so as to satisfy simultaneously your obligations under this License and any other pertinent obligations, then as a consequence you may not distribute the Program at all. For example, if a patent license would not permit royalty-free redistribution of the Program by all those who receive copies directly or indirectly through you, then the only way you could satisfy both it and this License would be to refrain entirely from distribution of the Program.

If any portion of this section is held invalid or unenforceable under any particular circumstance, the balance of the section is intended to apply and the section as a whole is intended to apply in other circumstances.

It is not the purpose of this section to induce you to infringe any patents or other property right claims or to contest validity of any such claims; this section has the sole purpose of protecting the integrity of the free software distribution system, which is implemented by public license practices. Many people have made generous contributions to the wide range of software distributed through that system in reliance on consistent application of that system; it is up to the author/donor to decide if he or she is willing to distribute software through any other system and a licensee cannot impose that choice.

This section is intended to make thoroughly clear what is believed to be a consequence of the rest of this License.

- 8. If the distribution and/or use of the Program is restricted in certain countries either by patents or by copyrighted interfaces, the original copyright holder who places the Program under this License may add an explicit geographical distribution limitation excluding those countries, so that distribution is permitted only in or among countries not thus excluded. In such case, this License incorporates the limitation as if written in the body of this License.
- 9. The Free Software Foundation may publish revised and/or new versions of the General Public License from time to time. Such new versions will be similar in spirit to the present version, but may differ in detail to address new problems or concerns.

Each version is given a distinguishing version number. If the Program specifies a version number of this License which applies to it and "any later version", you have the option of following the terms and conditions either of that version or of any later version published by the Free Software Foundation. If the Program does not specify a version number of this License, you may choose any version ever published by the Free Software Foundation.

10. If you wish to incorporate parts of the Program into other free programs whose distribution conditions are different, write to the author to ask for permission. For software which is copyrighted by the Free Software Foundation, write to the Free Software Foundation; we sometimes make exceptions for this. Our decision will be guided by the two goals of preserving the free status of all derivatives of our free software and of promoting the sharing and reuse of software generally.

#### **NO WARRANTY**

11. BECAUSE THE PROGRAM IS LICENSED FREE OF CHARGE, THERE IS NO WARRANTY FOR THE PROGRAM, TO THE EXTENT PERMITTED BY APPLICABLE LAW. EXCEPT WHEN OTHERWISE STATED IN WRITING THE COPYRIGHT HOLDERS AND/OR OTHER PARTIES PROVIDE THE PROGRAM "AS IS" WITHOUT WARRANTY OF ANY KIND, EITHER EXPRESSED OR IMPLIED, INCLUDING, BUT NOT LIMITED TO, THE IMPLIED WARRANTIES OF MERCHANTABILITY AND FITNESS FOR A PARTICULAR PURPOSE. THE ENTIRE RISK AS TO THE QUALITY AND PERFORMANCE OF THE PROGRAM IS WITH YOU. SHOULD THE PROGRAM PROVE DEFECTIVE, YOU ASSUME THE COST OF ALL NECESSARY SERVICING, REPAIR OR CORRECTION.

<span id="page-43-0"></span>12 IN NO EVENT UNLESS REQUIRED BY APPLICABLE LAW OR AGREED TO IN WRITING WILL ANY COPYRIGHT HOLDER, OR ANY OTHER PARTY WHO MAY MODIFY AND/OR REDISTRIBUTE THE PROGRAM AS PERMITTED ABOVE, BE LIABLE TO YOU FOR DAMAGES, INCLUDING ANY GENERAL, SPECIAL, INCIDENTAL OR CONSEQUENTIAL DAMAGES ARISING OUT OF THE USE OR INABILITY TO USE THE PROGRAM (INCLUDING BUT NOT LIMITED TO LOSS OF DATA OR DATA BEING RENDERED INACCURATE OR LOSSES SUSTAINED BY YOU OR THIRD PARTIES OR A FAILURE OF THE PROGRAM TO OPERATE WITH ANY OTHER PROGRAMS), EVEN IF SUCH HOLDER OR OTHER PARTY HAS BEEN ADVISED OF THE POSSIBILITY OF SUCH DAMAGES.

END OF TERMS AND CONDITIONS

# NCC Warning

經型式認證合格之低功率射頻雷機,非經許可,公司、商號或使用者均不得擅自變 更頻率、加大功率或變更原設計之特性及功能。

低功率射頻雷機之使用不得影響飛航安全及干擾合法通信;經發現有干擾現象時, 應立即停用,並改善至無干擾時方得繼續使用。

前項合法通信,指依雷信法規定作業之無線雷通信。

低功率射頻雷機須忍受合法通信或工業、科學及醫療用雷波輻射性雷機設備之干擾。

# **RFACH**

注意: 谨遵守 REACH (Registration, Evaluation, Authorisation, and Restriction of Chemicals)管理规范,我们会将产品中的化学物质公告在华 碩 REACH 網站,詳細請參考http://csr.asus.com/english/REACH.htm

# **Safety Warning**

SAFE TEMP: This wireless router should be only used in environments with ambient temperatures between 5ºC(41ºF) and 40ºC(104ºF).

DO NOT expose to or use near liquids, rain, or moisture. DO NOT use the modem during electrical storms.

# **ASUS Recycling/Takeback Services**

ASUS recycling and takeback programs come from our commitment to the highest standards for protecting our environment. We believe in providing solutions for you to be able to responsibly recycle our products, batteries, other components, as well as the packaging materials. Please go to http://csr.asus.com/english/Takeback.htm for the detailed recycling information in different regions.

# <span id="page-44-0"></span>华硕的联络信息

# 华硕电脑(上海)有限公司 ASUSTEK COMPUTER (SHANGHAI) CO., LTD(中國)

#### 市場信息

地址:上海市闵行莘庄工业区春东路 508 號 電話:+86-21-54421616 傳真:+86-21-54420099 互聯網:http://www.asus.com.cn/

技術支持

電話:+86-21-34074610 (800-820-6655) 電子郵件:http://www.asus.com.

cn/email 在線支持:http://support.asus.com/

techserv/techserv.aspx

# 华硕电脑公司 ASUSTeK COMPUTER INC. (亚太地区)

#### 市場信息

地址:台湾台北市北投区立德路15号 電話:+886-2-2894-3447 傳真:+886-2-2890-7798 電子郵件:info@asus.com.tw 互聯網:http://www.asus.com.tw

#### 技術支持

電話:+86-21-38429911 傳真:+86-21-58668722, ext. 9101# 在線支持:http://support.asus.com/ techserv/techserv.aspx

# ASUS COMPUTER INTERNATIONAL(美國)

#### 市場信息

地址:800 Corporate Way, Fremont, California 94539, USA 電話:+1-510-739-3777 傳真:+1-510-608-4555 互聯網:http://usa.asus.com

技術支持

電話:+1-812-282-2787

傳真:+1-812-284-0883

在線支持:http://support.asus.com/ techserv/techserv.aspx

# ASUS COMPUTER GmbH (德国/奥地利)

#### 市場信息

地址:Harkort Str. 21-23, D-40880 Ratingen, Deutschland 傳真:+49-2102-959911 互聯網:http://www.asus.de 在線聯絡:http://www.asus.de/sales (仅回答市场相关事务的问 題)

#### 技術支持

电话: +49-1805-010923 (配件) \* 電話:+49-1805-010920(系統 / 筆 记本电脑 / 易家族 / LCD) \*

傳真:+49-2102-9599-11

- 在線支持:http://support.asus.com/ techserv/techserv.aspx
- \* 使用德國固定電話撥打每分鐘話費為 0.14 歐元,使用手機撥打每分鐘話費為 0.42 歐元。

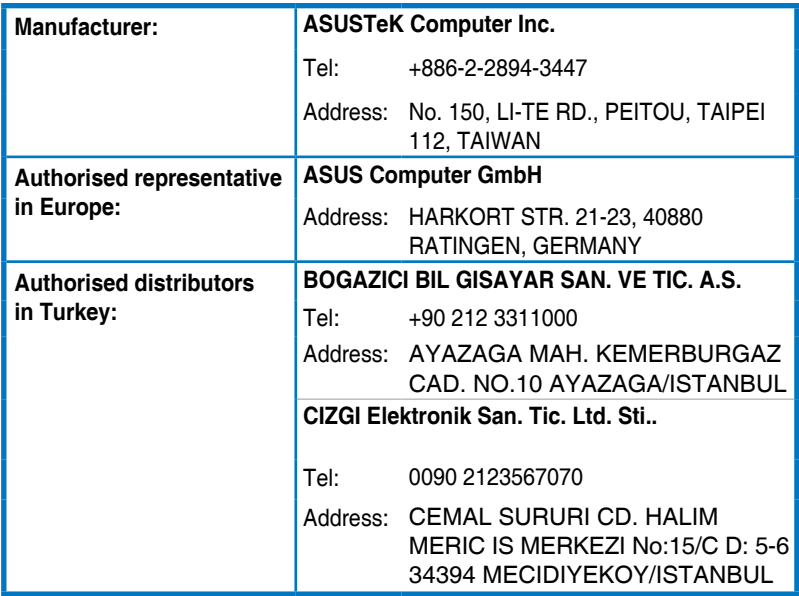

EEE Yönetmeliğine Uygundur.